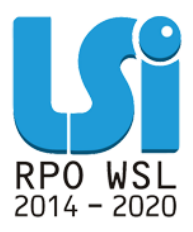

**Instrukcja Modułu Harmonogram Form Wsparcia w ramach Lokalnego Systemu Informatycznego 2014 dla Beneficjentów RPO WSL 2014-2020 w części dotyczącej współfinansowania z EFS – Wojewódzki Urząd Pracy w Katowicach**

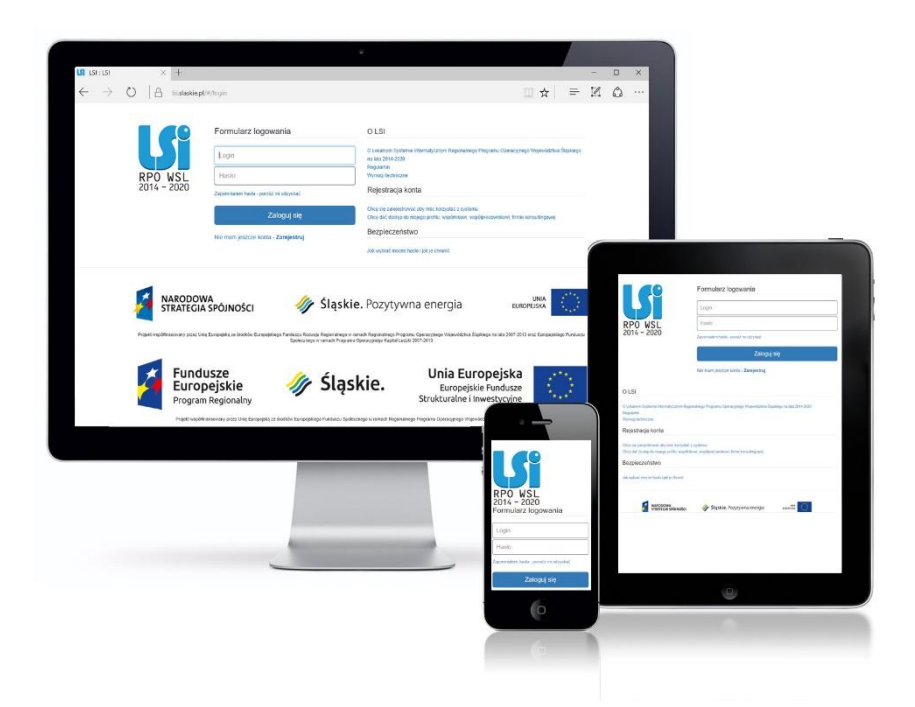

**KATOWICE, LIPIEC 2019 WERSJA 2.0**

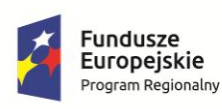

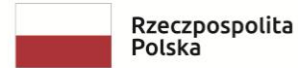

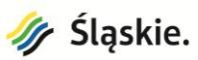

Unia Europejska Europejski Fundusz Społeczny

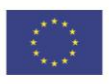

Spis treści

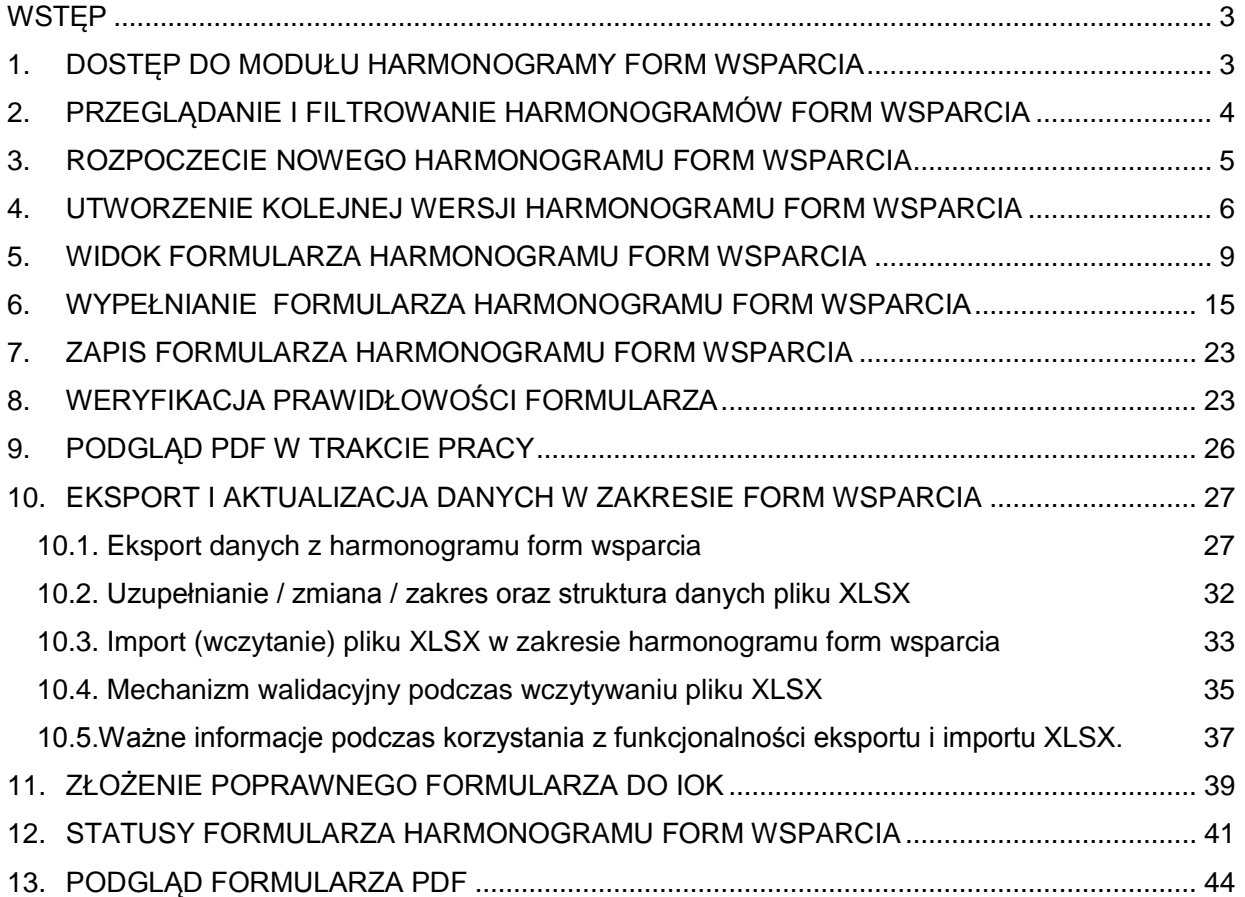

### **WSTĘP**

Moduł Harmonogram Form Wsparcia jest narzędziem wspierającym proces tworzenia przez Beneficjentów dokumentu jakim jest Harmonogram Form Wsparcia. Z modułu korzystają wyłącznie Beneficjenci, którzy podpisali już umowę o dofinansowanie. Harmonogram powinien podlegać aktualizacji co najmniej raz w miesiącu w zakresie wsparcia planowanego na miesiąc następny oraz, co istotne, nie podlega aktualizacjom w zakresie danych archiwalnych.

W przypadku jeżeli w danym miesiącu nie zostanie złożony Harmonogram Form Wsparcia do Beneficjenta przekazana zostanie automatyczna wiadomość z LSI z przypomnieniem.

### **1. DOSTĘP DO MODUŁU HARMONOGRAMY FORM WSPARCIA**

Dostęp do modułu Harmonogramy Form Wsparcia możliwy jest z poziomu listy projektów, na liście rozwijanej pod przyciskiem koła zębatego znajdującego się w kolumnie Realizacja.

<span id="page-2-1"></span><span id="page-2-0"></span>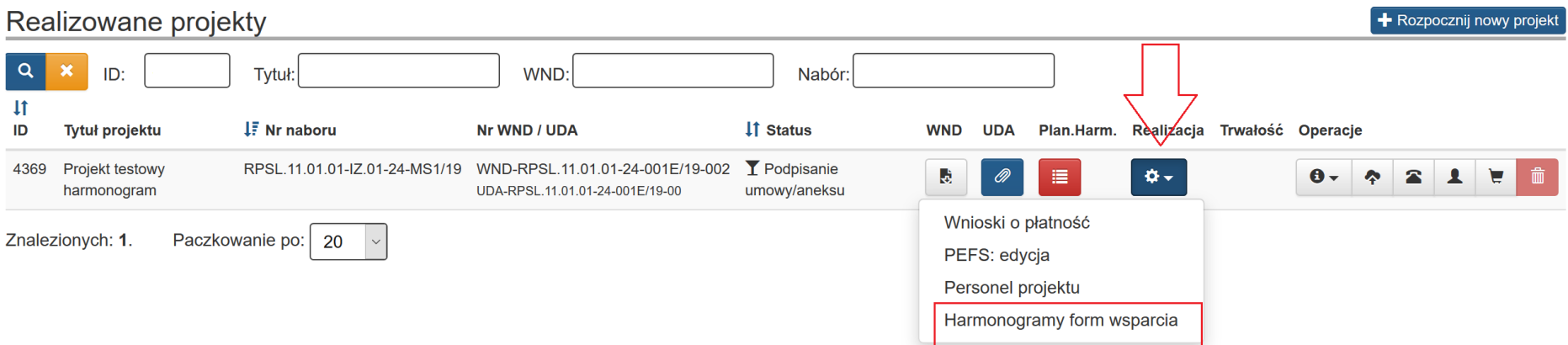

## **2. PRZEGLĄDANIE I FILTROWANIE HARMONOGRAMÓW FORM WSPARCIA**

<span id="page-3-0"></span> $\mathcal{R}$ 

Na liście Harmonogramów Form Wsparcia masz możliwość zawężenia widoku wykorzystując filtrowanie po datach złożenia Harmonogramu oraz polu opis/notatka.

Po wybraniu danych do filtrowania, zastosuj niebieski przycisk lupy **le lub enter. W celu wyczyszczenia wyników wyszukiwania wybierz** pomarańczowy przycisk **\*** . Po wprowadzeniu interesującego Cię zakresu, lista zostanie zawężona do Harmonogramów złożonych w wybranym okresie czasu lub według opisu w polu opis/notatka.

#### Harmonogramy Form Wsparcia do projektu: Projekt testowy harmonogram  $\alpha$ Data złożenia od: RRRR-MM-DD  $\log$  RRRR-MM-DD Opis/notatka: **JF** ID ↓↑ Nazwa harmonogramu **IT Opis/notatka** ↓↑ Data złożenia Godzina złożenia Operacje 420 **HFW-002** Harmonogram form wspracia- zedytowany 2019-05-08  $10:01$  $\mathbf{G}$ 上面 419 **HFW-001** 2019-05-08  $10:00$ Harmonogram form wsparcia I 土面

## **3. ROZPOCZECIE NOWEGO HARMONOGRAMU FORM WSPARCIA**

Po pierwszym uruchomieniu modułu, system zaprezentuje pustą listę Harmonogramów, oraz poinformuje Cię, że w ramach tego projektu nie został złożony jeszcze pierwszy Harmonogram.

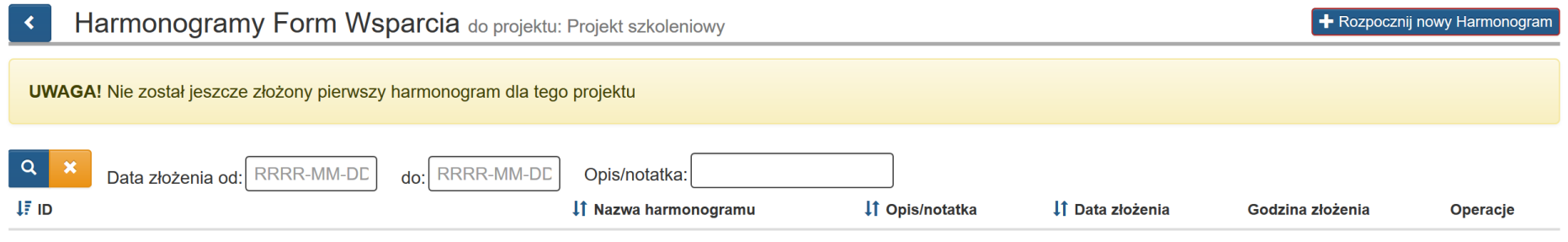

Brak danych do wyświetlenia.

W sytuacji kiedy nie został złożony jeszcze pierwszy Harmonogram, w prawym górnym rogu dostępny będzie przycisk *Rozpocznij nowy Harmonogram.*

<span id="page-4-0"></span>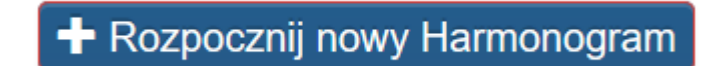

## **4. UTWORZENIE KOLEJNEJ WERSJI HARMONOGRAMU FORM WSPARCIA**

Jeśli złożyłeś już harmonogram form wsparcia i chcesz utworzyć kolejną wersji Harmonogramu na kolejny miesiąc, lub wprowadzić jakieś zmiany

Ø wybierz przycisk **edytuj** znajdujący się w kolumnie O*peracje*.

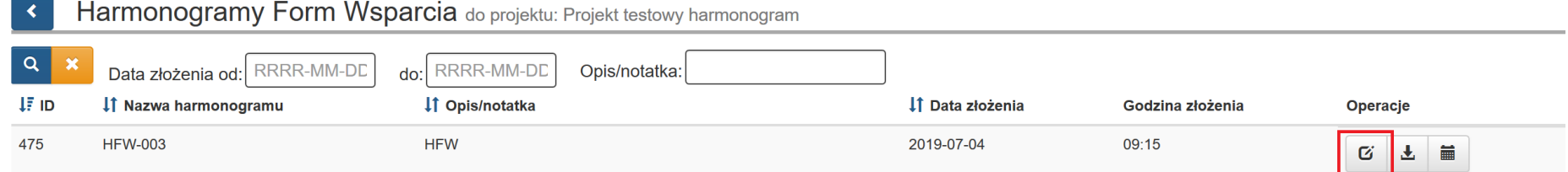

Po wybraniu klawisza **edytuj** pojawi się okno z komunikatem, które musisz zatwierdzić poprzez klawisz **OK** jeśli chcesz edytować harmonogram lub wybrać **Anuluj** jeśli nie chcesz tworzyć kolejnej wersji HFW.

Czy na pewno chcesz edytować harmonogram?

<span id="page-5-0"></span>Wiąże się to z utworzeniem kolejnej wersji harmonogramu.

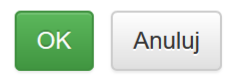

Jeśli zatwierdziłeś komunikat poprzez klawisz OK utworzy się kolejna wersja harmonogramu, którą możesz swobodnie edytować.

A system potwierdza utworzenie kolejnej wersji stosownym komunikatem:

[11:31:13] Utworzono kolejną wersję harmonogramu do edycji.

#### Harmonogram Form Wsparcia

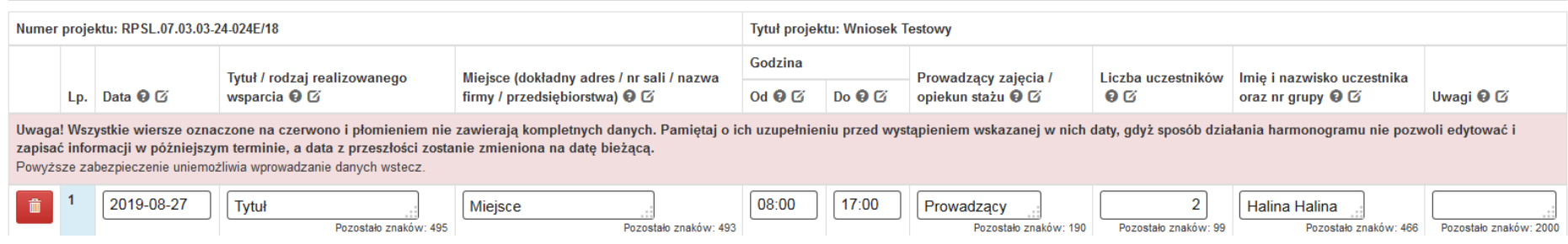

Jeżeli rozpocząłeś edycję złożonego już Harmonogramu i przerwałeś ją bez składania tej wersji, nie masz możliwości rozpoczęcia kolejnej wersji.

System poinformuje Cię, iż posiadasz niedokończony i niezłożony do IOK Harmonogram, którego edycję musisz dokończyć.

**UWAGA!** Aktualnie istnieje harmonogram w edycji:

kontynuuj jego edycję i złóż go

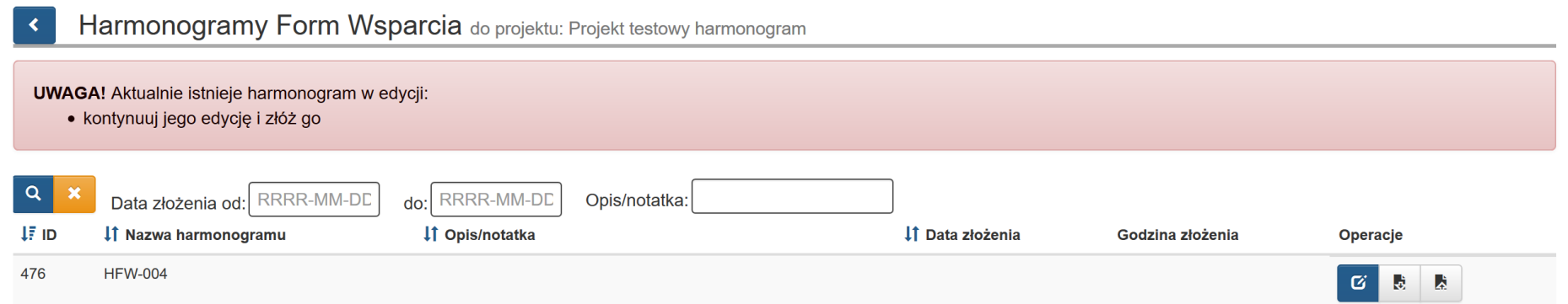

Przy takiej wersji Harmonogramu która jest w edycji, jedyną dostępną opcją jest edycja oraz import (aktualizacja) / eksport z pliku XLSX. Masz jednak cały czas dostęp do PDF i historii wcześniejszych wersji Harmonogramów.

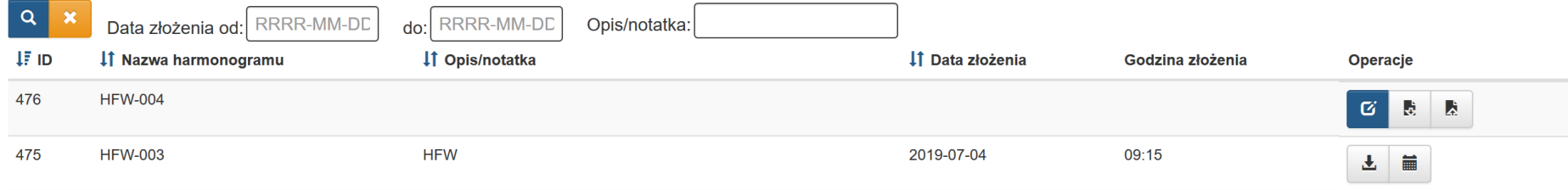

### **UWAGA**

**Jeśli posiadasz harmonogram form wsparcia w edycji nie istnieje możliwość utworzenia jego kolejnej wersji.**

**Dopiero po złożeniu harmonogramu form wsparcia będziesz mógł utworzyć kolejną wersję.**

## **5. WIDOK FORMULARZA HARMONOGRAMU FORM WSPARCIA**

Po wybraniu przycisku *Rozpocznij nowy Harmonogram* lub *Edytuj* otrzymujesz dostęp do formularza Harmonogramu.

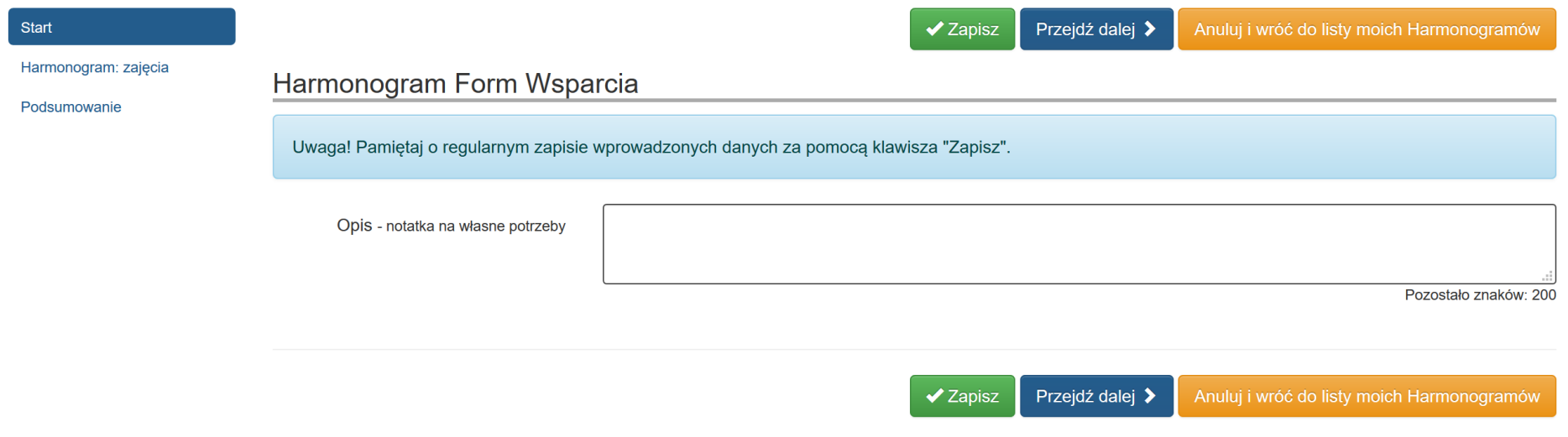

<span id="page-8-0"></span>Formularz analogicznie do pozostałych formularzy w systemie składa się z dwóch części. Z lewej strony występują 3 sekcje, czyli część nawigacyjna.

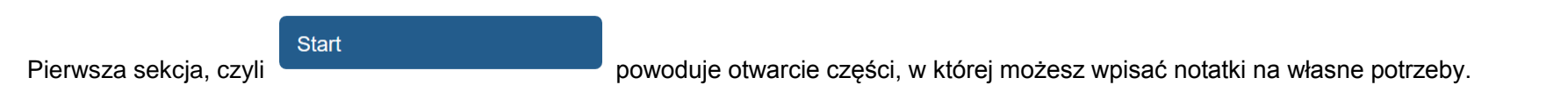

Dane które wpiszesz w tym miejscu mogą posłużyć Ci do filtrowania harmonogramów form wsparcia.

Harmonogram: zajęcia

Druga sekcja, czyli **powoduje otwarcie części w której pracujesz**.

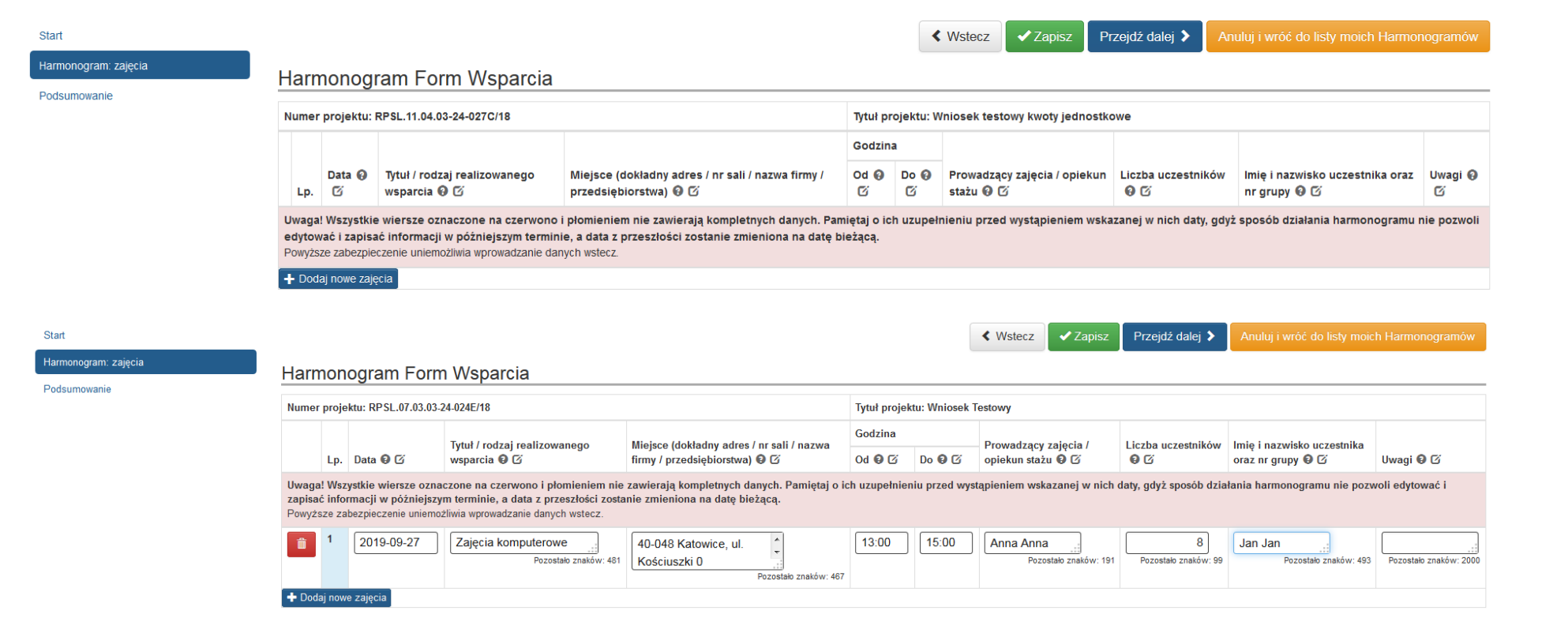

## Podsumowanie

Trzecia sekcja zawieranie zawiera podsumowanie wypełnionego formularza, ewentualne błędy oczywiste oraz dostęp do

podglądu wprowadzonych do tej pory danych (wersja robocza) i złożenia Harmonogramu (dostępność różnych opcji w zależności od poprawności jego wypełnienia).

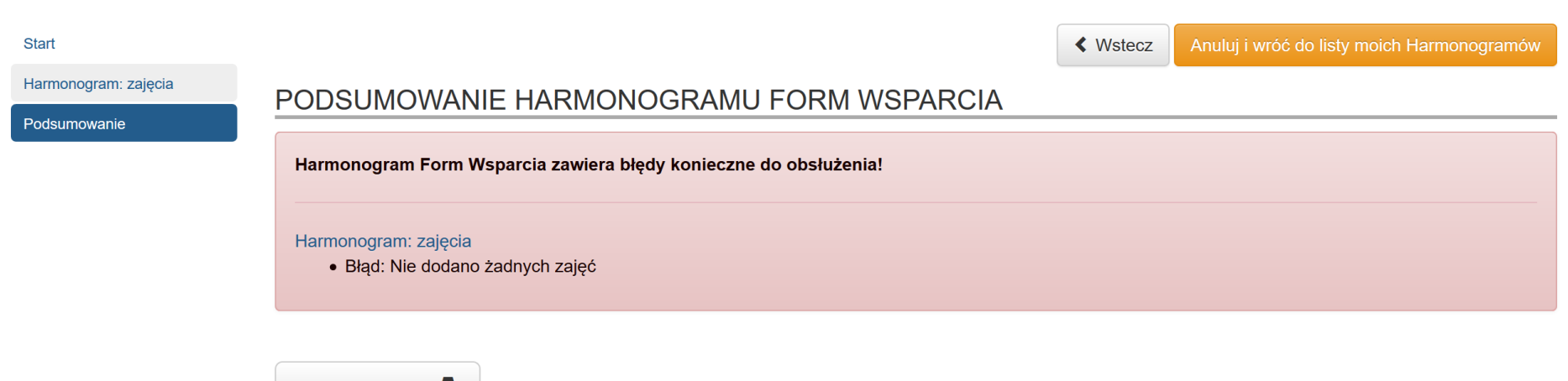

Podgląd PDF

**≮** Wstecz Anuluj i wróć do listy moich Harmonogramów Harmonogram: zajęcia PODSUMOWANIE HARMONOGRAMU FORM WSPARCIA Podsumowanie Harmonogram Form Wsparcia zawiera błędy konieczne do obsłużenia! Harmonogram: zajęcia · Błąd: Nie uzupełniono pola "Tytuł / rodzaj realizowanego wsparcia" dla zajęć z dnia: 2019-07-15 · Błąd: Nie uzupełniono pola "Miejsce (dokładny adres / nr sali / nazwa firmy / przedsiębiorstwa)" dla zajęć z dnia: 2019-07-15 · Błąd: Nie uzupełniono pola "Prowadzący zajęcia / opiekun stażu" dla zajęć z dnia: 2019-07-15 · Błąd: Nie uzupełniono pola "Godzina Od" dla zajęć z dnia: 2019-07-15 · Błąd: Nie uzupełniono pola "Godzina Do" dla zajęć nr: 2019-07-15 · Błąd: Nie uzupełniono pola "Liczba uczestników" dla zajęć z dnia: 2019-07-15 Podgląd PDF ■ ◆ Wstecz Anului i wróć do listy moich Harme

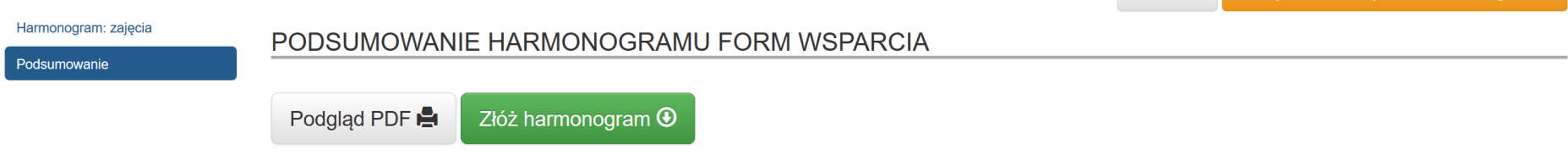

W sekcji **Harmonogram: zajęcia**, czyli we właściwej części formularza w nagłówkach prezentowane są domyślnie takie informacje jak: *Numer projektu* i *Tytuł projektu.*

Start

**Start** 

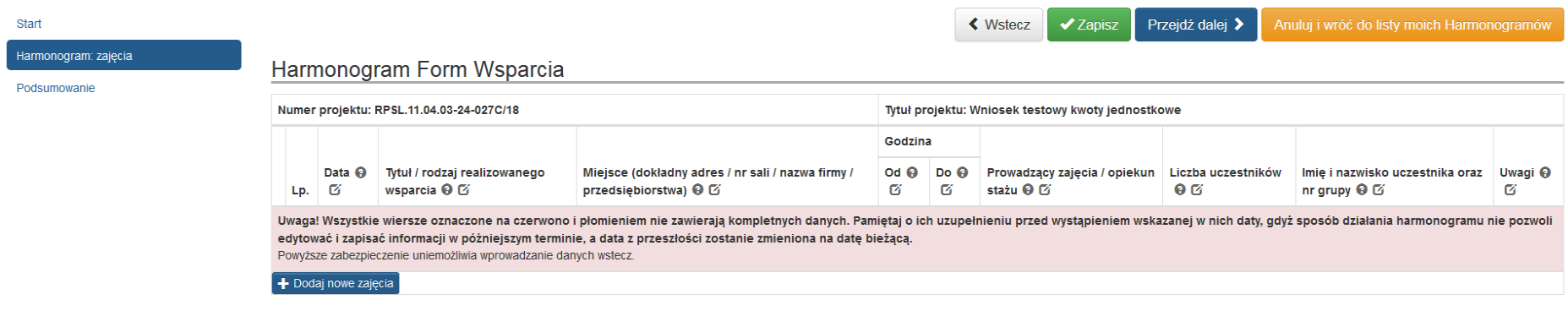

Poniżej znajdują się nagłówki kolumn, w jakich agregowane są dane takie jak:

- $-$  L.p.
- Data
- Tytuł / rodzaj realizowanego wsparcia
- Miejsce (dokładny adres / nr sali / nazwa firmy / przedsiębiorstwa)
- Godzina od
- Godzina do
- Prowadzący zajęcia / opiekun stażu
- Liczba uczestników
- Imię i nazwisko uczestnika oraz nr grupy
- Uwagi

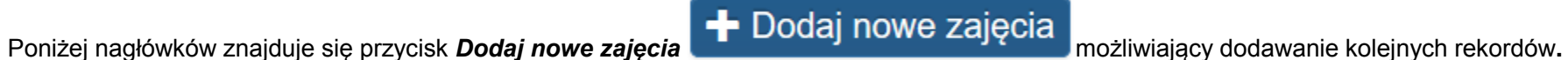

Nad i pod zawartością formularza znajdują się przyciski nawigacji.

Przycisk *Zapisz* umożliwia zapisanie wyników pracy (nie oznacza jeszcze złożenia Harmonogramu do instytucji).

## ✔ Zapisz

Przycisk *Przejdź dalej* umożliwia zapis z jednoczesnym przejściem dalej, czyli w tym przypadku do sekcji podsumowanie.

## Przejdź dalej >

Przycisk *Anuluj i wróć do listy moich Harmonogramów*, umożliwia Ci przerwanie pracy i powrót do listy Harmonogramów.

## Anuluj i wróć do listy moich Harmonogramów

 Przycisk *Wstecz* umożliwia cofanie się pomiędzy kartami (przycisk jest możliwy do wyboru w sekcjach: Harmonogram: zajęcia oraz Podsumowanie).

**≮** Wstecz

## **6. WYPEŁNIANIE FORMULARZA HARMONOGRAMU FORM WSPARCIA**

Za pomocą przycisku **Dodaj nowe zajęcia <sup>+</sup> Dodaj nowe zajęcia** odajesz kolejne rekordy do wypełnienia.

#### Harmonogram Form Wsparcia

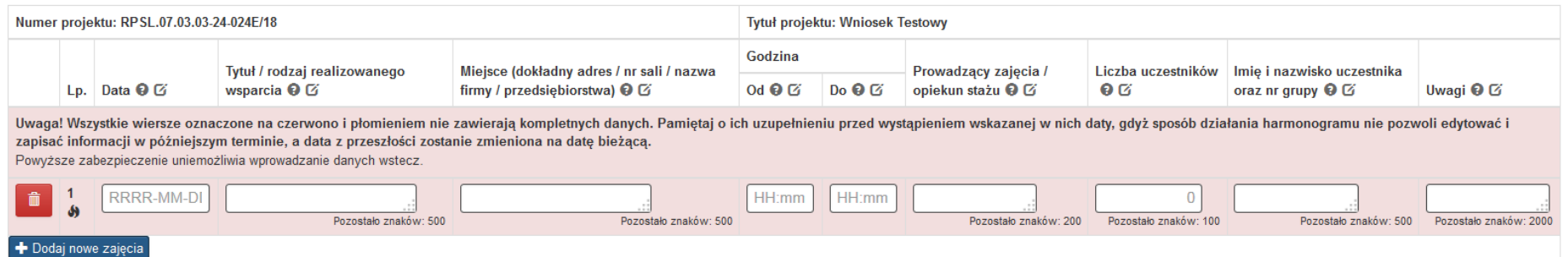

<span id="page-14-0"></span>W utworzonych rekordach uzupełniasz pola. Wszystkie pola oprócz pola **Uwagi** muszą zostać uzupełnione.

- *Data:* Wprowadź planowaną datę realizowanego wsparcia w formacie rrrr-mm-dd.
- *Tytuł / rodzaj realizowanego wsparcia:* Wprowadź tytuł oraz rodzaj realizowanego wsparcia (np. kursy, szkolenie, warsztaty, zajęcia dodatkowe, konferencje, staże, pośrednictwo pracy, poradnictwo zawodowe, sporządzanie IPD, jednorazowe środki na podjęcie działalności gospodarczej, prace interwencyjne etc.).
- *Miejsce (dokładny adres / nr sali / nazwa firmy / przedsiębiorstwa):* Wprowadź dokładny adres, numer sali gdzie odbywa się realizowane wsparcie (w przypadku staży wprowadź dokładny adres miejsca realizacji staży oraz nazwę firmy przyjmującej na staż wraz z adresem siedziby firmy); w przypadku jednorazowych środków na prowadzenie działalności gospodarczej wprowadź dokładny adres, w którym prowadzona jest działalność przez uczestnika projektu – nie wystarczy miejsce zarejestrowania siedziby!).
- *Godzina od:* Wprowadź planowaną godzinę rozpoczęcia realizowanego wsparcia w formacie hh:mm
- *Godzina do:* Wprowadź planowaną godzinę zakończenia realizowanego wsparcia w formacie hh:mm
- *Prowadzący zajęcia / opiekun stażu:* Wprowadź imię i nazwisko oraz nazwę stanowiska (np. trener, wykładowca, pedagog) prowadzącego zajęcia, opiekuna stażu w ramach realizowanego wsparcia/ wskaż, iż dana osoba pełni funkcję opiekuna stażu.
- *Liczba uczestników:* Wprowadź liczbę uczestników biorących udział we wsparciu we wskazanym dniu i godzinie. W pole można wprowadzić wyłącznie wartości liczbowe bez znaków specjalnych (niemożliwe jest wpisanie np. wartości szacunkowej 12-15, taki wpis zostanie automatycznie zmieniony przez system na 1215).
- *Imię i nazwisko uczestnika oraz nr grupy:* Wprowadź imię i nazwisko uczestnika oraz nr grupy do której został zakwalifikowany (jeśli dotyczy).
- *Uwagi:* jest to pole nieobowiązkowe. Poniżej przedstawiono dodatkowe informacje związane z uzupełnianiem pola Uwagi.

W polu *Uwagi* beneficjent może wprowadzać dodatkowe informacje, które pomogą zidentyfikować udzielane przez niego wsparcie. Dodatkowe pole m.in. ułatwi wykazanie danych tym beneficjentom, którzy realizują długookresowe, bądź cykliczne formy wsparcia. Informacje wpisane w polu *Uwagi* mogą również doprecyzowywać dane wpisywane w pozostałych polach. Pole Uwagi jest szczególnie wskazane do uzupełnienia w celu ograniczenia liczby uzupełnianych wierszy w przypadkach:

- **zajęć odbywających się cyklicznie**, o stałych godzinach przez cały okres realizacji projektu, np. w projektach edukacyjnych (szkoły, przedszkola itp.);
- **staży/praktyk zawodowych** realizowanych przez dłuższy czas, codziennie, w określonych godzinach;
- **usług opiekuńczych/asystenckich**, podczas których personel/wykonawca realizuje usługi w miejscu zamieszkania uczestnika i/lub "w terenie" na podstawie bieżących potrzeb zgłaszanych przez uczestników;
- wsparcia uczestników w ramach **placówek świadczących dzienne wsparcie** w godzinach ich funkcjonowania, określonych dla danego uczestnika/grupy uczestników (np. świetlica wychowawcza, dzienny dom pomocy itp.);
- **konieczności uszczegółowienia któregoś z pól harmonogramu**, ze względu na specyfikę udzielonego wsparcia;
- **realizacji wsparcia w dużych budynkach,** w takich przypadkach konieczne jest podanie szczegółowych informacji (nr klatki schodowej, piętro budynku itp.).

#### **Katalog informacji wpisywanych w polu Uwagi jest otwarty i uzależniony od potrzeb beneficjenta.**

Poniżej prezentujemy poglądowe przykłady wykorzystania pola *Uwagi*.

## **Przykład 1 – zajęcia edukacyjne**

W polu *Uwagi* można wskazać łącznie planowaną realizację zajęć w danym miesiącu (beneficjent zobowiązany jest składać harmonogramy w każdym miesiącu).

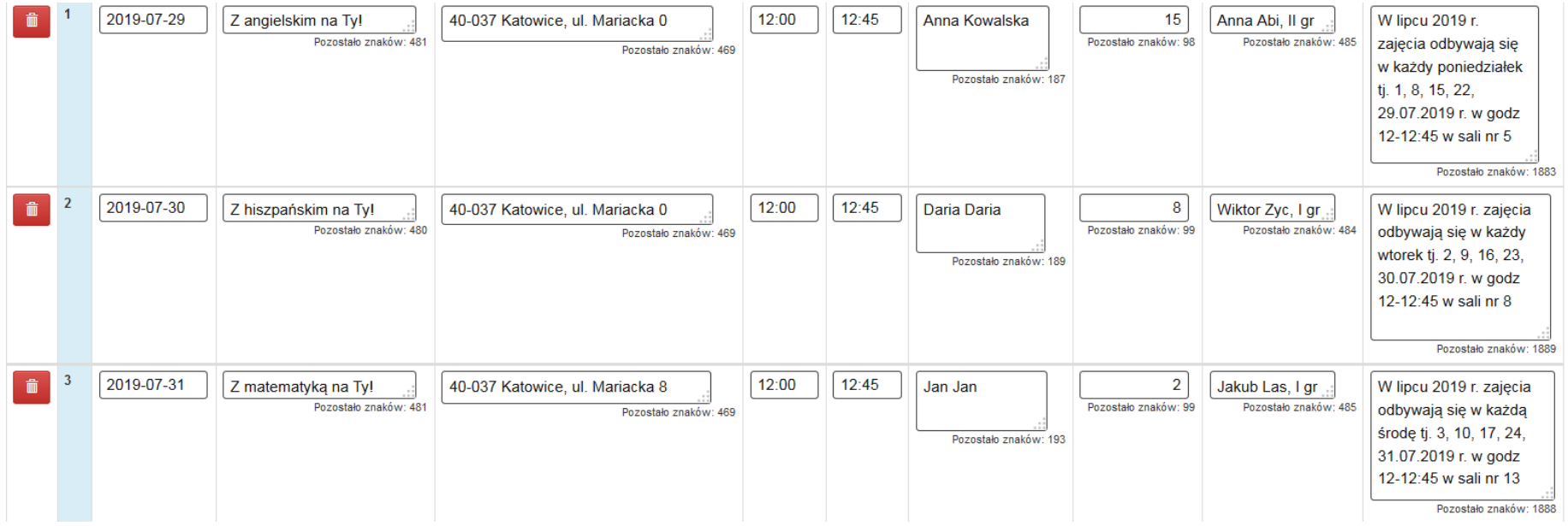

#### **Przykład 2 – staże zawodowe**

W polu *Uwagi* można wskazać łącznie dane dot. kilkorga stażystów (o ile staż realizowany jest w jednym miejscu) w danym miesiącu i uszczegółowić informacje z pozostałych pól.

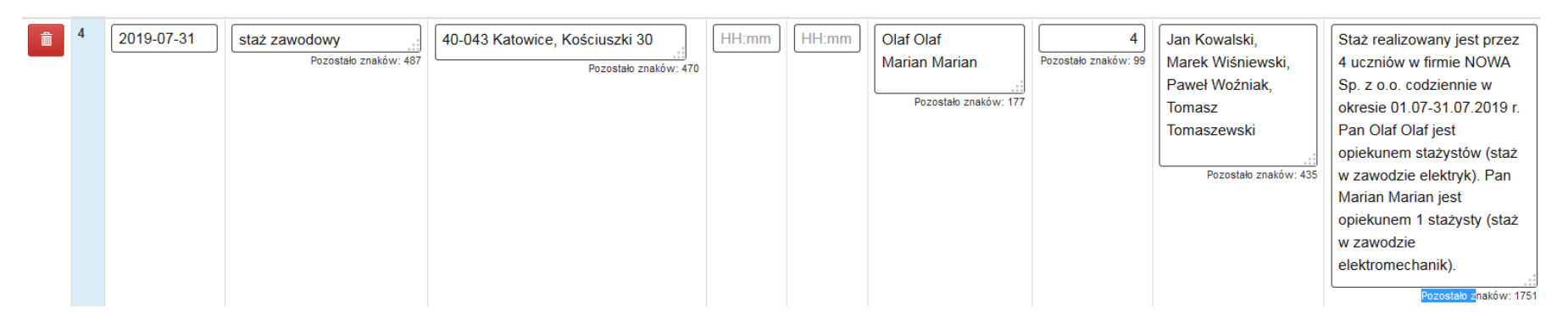

#### **Przykład 3 – placówka wsparcia dziennego**

W przypadku placówek oferujących codzienne wsparcie grupowe w godzinach ich otwarcia (np. świetlica; bieżąca opieka przedszkolna; opieka nad dziećmi do lat 3 w żłobkach itp.) – w polu *Uwagi* można wskazać łączne dane w tym zakresie w danym miesiącu.

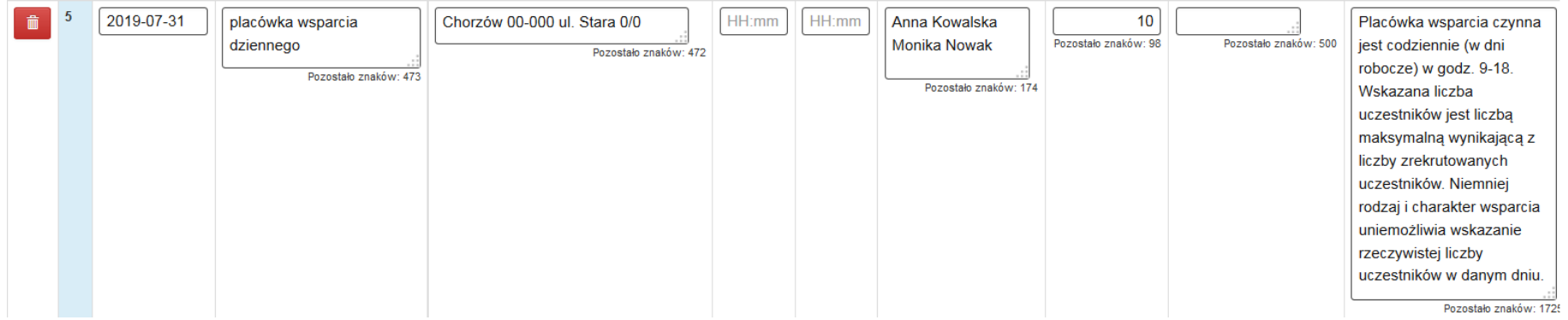

#### **Przykład 4 – usługi asystenckie**

Kiedy nie ma możliwości określenia konkretnej daty, miejsca i osób, którym udzielane jest wsparcie (np. przy usługach świadczonych "w terenie" lub w miejscu zamieszkania uczestnika projektu) – w polu *Uwagi* można zbiorczo wpisać najważniejsze informacje. Wypełnienie pola potwierdza realizację zaplanowanego wsparcia oraz wywiązanie się beneficjenta z obowiązku złożenia harmonogramu w danym miesiącu.

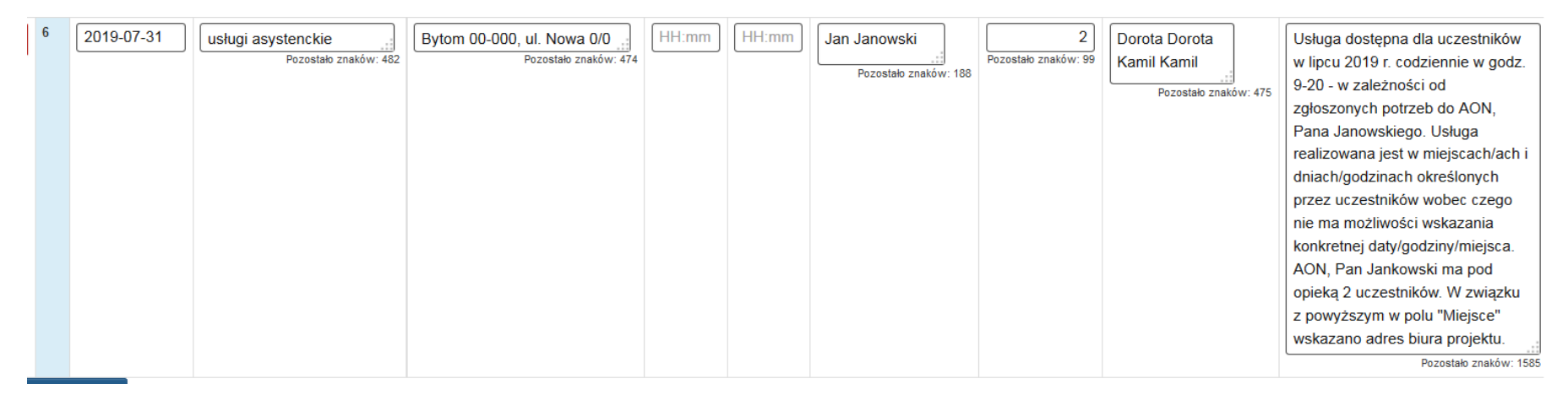

#### **UWAGA**

**Jeżeli wprowadzisz swoje dane w kolejności niechronologicznej, nie musisz usuwać wierszy, aby nadać im prawidłową kolejność. Niezależnie od kolejności wprowadzania danych w formularzu, na wydruku PDF daty wsparcia ułożą się chronologicznie, od najnowszej do najstarszej.**

W przypadku pól tekstowych z dużą ilością znaków, możesz dowolnie rozsuwać komórki, aby lepiej widzieć wprowadzony tekst:

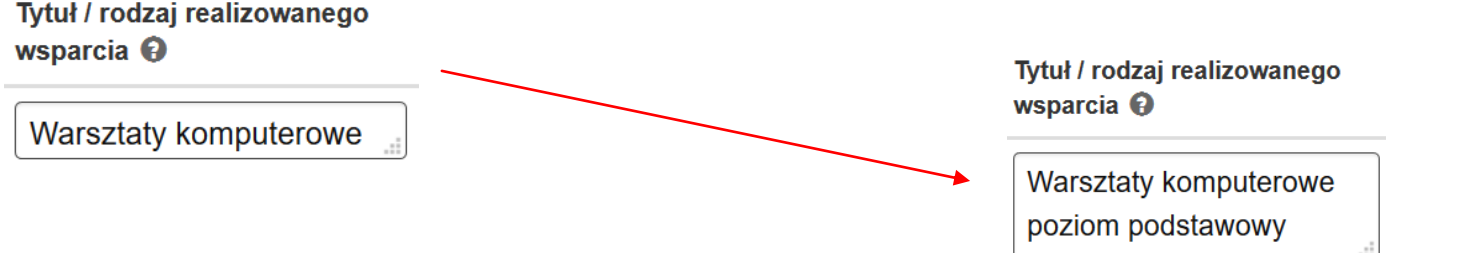

Podczas uzupełniania harmonogramów form wsparcia w formularzu ukrywane są w widoku rekordy z **datą wcześniejszą, niż data bieżąca w chwili edycji**.

#### **UWAGA**

#### **W widoku formularza harmonogramu form wsparcia widoczne są tylko rekordy z dzisiaj i z przyszłości.**

#### **Rekordy z datą wcześniejszą, niż data bieżąca w chwili edycji będą ukrywane.**

Przykładowo jeśli edycja harmonogramu form wsparcia dokonywana jest w dniu 2019-04-03 widoczne w formularzu będą tylko rekordy z datą 2019- 04-03 i późniejszą.

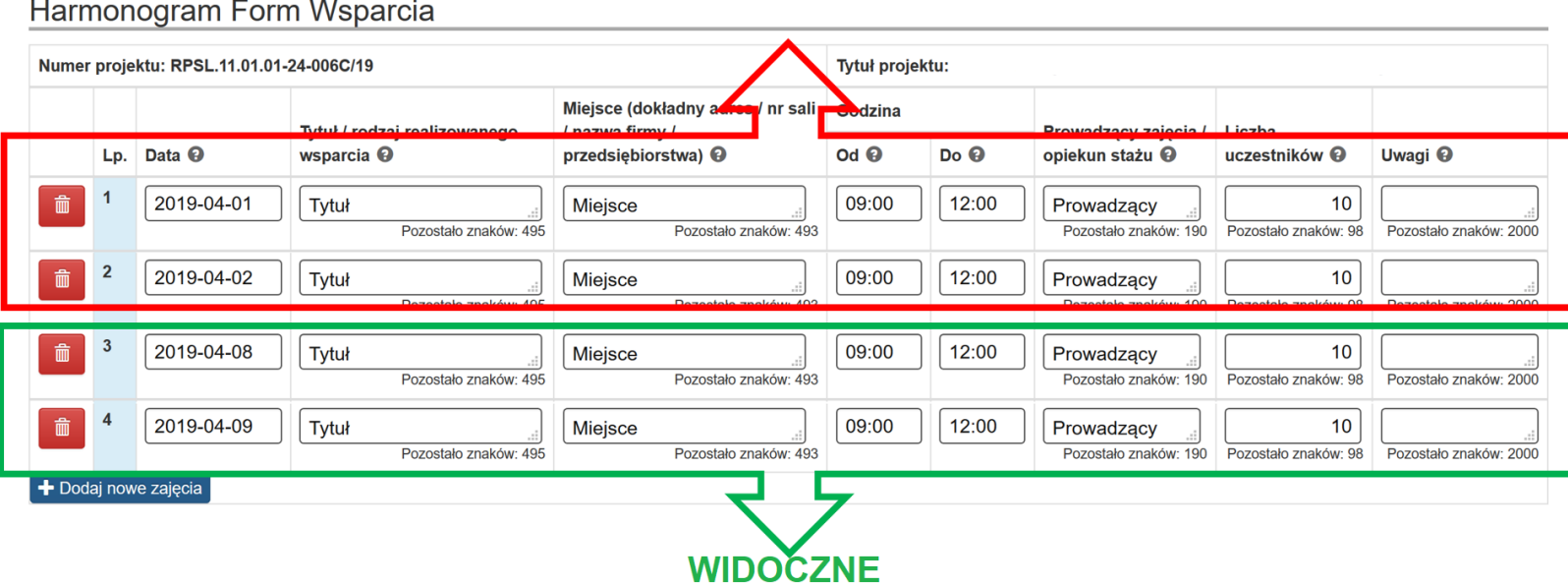

## **NIEWIDOCZNE**

#### **UWAGA**

#### **W nowo utworzonym lub edytowanym formularzu harmonogramu form wsparcia nie występuje możliwość wpisania daty wcześniejszej, niż dzień bieżący – wybór z kalendarza daty wcześniejszej automatycznie zostanie zastąpiony datą dzisiejszą.**

W sytuacji, gdy zaczęto uzupełniać / edytować informacje w harmonogramie form wsparcia np. w dniu 2019-03-31 i uzupełniono w nim kompletne dane, które zawierają kolejno następujące po sobie daty np. od 2019-04-01 do 2019-04-30 to dnia 2019-04-10 w formularzu harmonogramu form wsparcia widoczne będą daty od 2019-04-10 do 2019-04-30, natomiast wcześniejsze **dane będą widoczne tylko w podglądzie PDF** (nawet w sytuacji, gdy harmonogram form wsparcia nie został wcześniej złożony).

W sytuacji, gdy wprowadziłeś niekompletne dane, tj. takie, które nie zawierają np. *godziny do*, to w sytuacji gdy ponownie wejdziesz do edycji harmonogramu po dacie wsparcia, która stała się już archiwalną (z przeszłości) to data ta zostanie zmieniona na datę bieżącą.

O opisanej powyżej sytuacji informuje stały, zawsze prezentujący się ostrzegawczy komunikat w formularzu harmonogramu form wsparcia o treści:

**Uwaga! Wszystkie wiersze oznaczone na czerwono nie zawierają kompletnych danych. Pamiętaj o ich uzupełnieniu przed wystąpieniem wskazanej w nich daty, gdyż sposób działania harmonogramu nie pozwoli edytować i zapisać informacji w późniejszym terminie, a data z przeszłości zostanie zmieniona na datę bieżącą.**

Powyższe zabezpieczenie uniemożliwia wprowadzanie danych wstecz.

#### Harmonogram Form Wsparcia

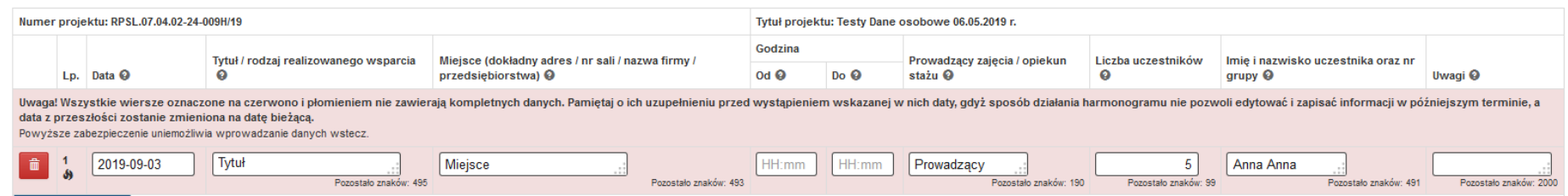

**W wygenerowanym pliku PDF widoczne będą dane tylko od dnia złożenia ostatniego harmonogramu.**

#### *Przykład:*

Jeśli 30 września 2019 r. złożysz HFW-003, to będzie się on prezentował następująco (zakładając, że każdego miesiąca uzupełniasz dane tylko na kolejnych 30 dni):

- HFW-001 (dane w aplikacji zawierają się w datach od 01.08.2019 do 31.08.2019; wygenerowany PDF zawiera daty od 01.08.2019 do 31.08.2019) - złożony 31.07.2019 r.
- HFW-002 (dane w aplikacji zawierają się w datach od 01.09.2019 do 30.09.2019; wygenerowany PDF zawiera daty od 31.07.2019- 30.09.2019) - złożony 31.08.2019 r.
- HFW-003 (dane w aplikacji zawierają się w datach od 01.10.2019- 31.10.2019; wygenerowany PDF zawiera daty od 31.08.2019 do 31.10.2019) - złożony 30.09.2019 r.

Jeżeli pomylisz się przy składaniu HFW-003, możesz od razu poprawić dane i złożyć HFW-004 (złożenie nastąpi również 30 września 2019 r.). Wówczas PDF dla HFW-004 będzie zawierał dane od 30.09.2019 r. do 31.10.2019 r.

## **7. ZAPIS FORMULARZA HARMONOGRAMU FORM WSPARCIA**

Jeżeli chcesz zapisać wprowadzone dane, wybierz przycisk zapisz.

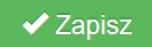

O prawidłowym zapisie, system poinformuje Cię w formie komunikatu w dole ekranu:

[21:49:47] Zapisano dane.

Komunikat nie weryfikuje poprawności i kompletności wprowadzonych danych.

## **8. WERYFIKACJA PRAWIDŁOWOŚCI FORMULARZA**

<span id="page-22-0"></span>Prawidłowość wypełnienia formularza sprawdzisz w sekcji

Podsumowanie

Jeżeli Twój formularz zawiera jakiekolwiek błędy, w tej części zobaczysz komunikat *Harmonogram Form Wsparcia zawiera błędy konieczne do obsłużenia*, zgodnie z poniższym widokiem. Poniżej komunikatu będą znajdowały się szczegółowe informacje o błędach, wraz z linkiem przekierowującym każdorazowo do formularza Harmonogramu: zajęcia, w celu poprawy błędów.

Harmonogram: zajecia

· Błąd: Nie dodano żadnych zajęć

**Start** 

**≮** Wstecz

Anuluj i wróć do listy moich Harmonogramów

Harmonogram: zajęcia

<span id="page-22-1"></span>Podsumowanie

PODSUMOWANIE HARMONOGRAMU FORM WSPARCIA

Harmonogram Form Wsparcia zawiera błędy konieczne do obsłużenia!

Do czasu usunięcia wszystkich błędów, złożenie Harmonogramu nie będzie możliwe. Poniżej lista przykładowych błędów:

#### Harmonogram: zajęcia

· Błąd: Nie dodano żadnych zajęć

#### Harmonogram: zajęcia

· Błąd: Nie uzupełniono pola "Data" dla zajęć z dnia: 0000-00-00

#### Harmonogram: zajęcia

. Błąd: Nie uzupełniono pola "Tytuł / rodzaj realizowanego wsparcia" dla zajęć z dnia: 2019-08-27

#### Harmonogram: zajęcia

. Błąd: Nie uzupełniono pola "Miejsce (dokładny adres / nr sali / nazwa firmy / przedsiębiorstwa)" dla zajęć z dnia: 2019-08-27

#### Harmonogram: zajęcia

· Błąd: Nie uzupełniono pola "Godzina Od" dla zajęć z dnia: 2019-08-27

#### Harmonogram: zajęcia

· Błąd: Nie uzupełniono pola "Godzina Do" dla zajęć nr: 2019-08-27

#### Harmonogram: zajęcia

. Błąd: Wartość w polu "Godzina Od" nie może być większa lub równa wartości dla pola "Godzina Do" dla zajęć z dnia: 2019-08-27

#### Harmonogram: zajęcia

· Błąd: Nie uzupełniono pola "Prowadzący zajęcia / opiekun stażu" dla zajęć z dnia: 2019-08-27

### Harmonogram: zajęcia

· Błąd: Nie uzupełniono pola "Liczba uczestników" dla zajęć z dnia: 2019-08-27

Harmonogram: zajęcia

· Błąd: Nie uzupełniono pola "Imię i nazwisko" dla zajęć z dnia: 2019-07-17

## **9. PODGLĄD PDF W TRAKCIE PRACY**

W trakcie wypełniania Harmonogramu, pomimo istniejących błędów, cały czas masz możliwość podejrzenia PDF wypełnianego Harmonogramu Form Wsparcia (wersja robocza) w sekcji PODSUMOWANIE.

## PODSUMOWANIE HARMONOGRAMU FORM WSPARCIA

<span id="page-25-0"></span>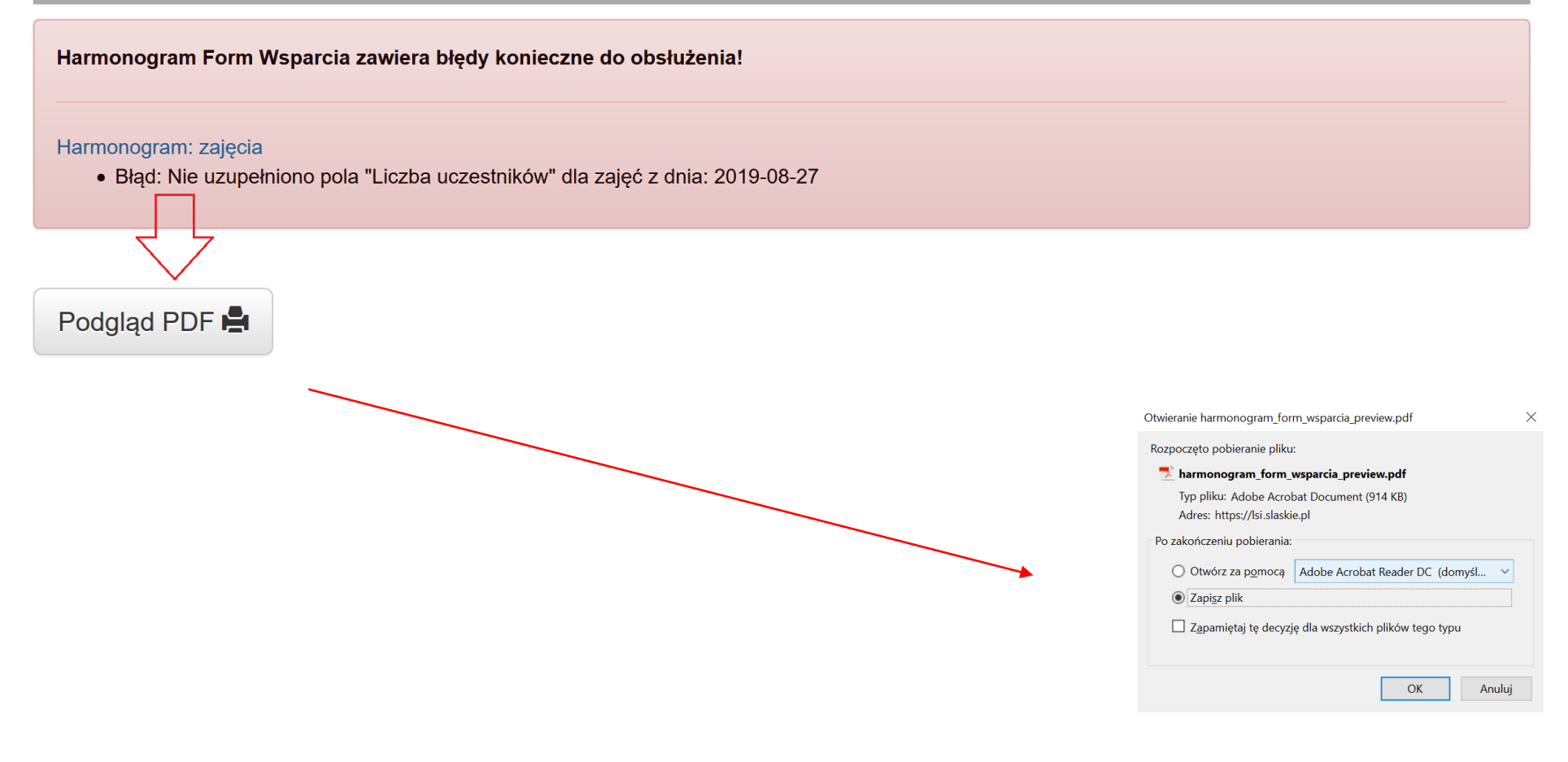

## **10.EKSPORT I AKTUALIZACJA DANYCH W ZAKRESIE FORM WSPARCIA**

W ramach harmonogramu form wsparcia udostępniona została nowa funkcjonalność polegająca na możliwości:

- Eksportu wprowadzonych danych w zakresie Harmonogram: zajęcia znajdujących się w systemie LSI2014 do pliku excel
- Edycji danych w zakresie Harmonogram: zajęcia poprzez plik xlsx, a następnie ich importu (aktualizacji / wczytywania) poprzez wczytanie pliku z odpowiedniego miejsca wskazanego w niniejszej instrukcji.

#### **UWAGA**

**Funkcja eksportu (pobierania) oraz importu (aktualizacji / wczytywania) danych jest dostępna tylko dla harmonogramów form wsparcia które są przez Ciebie edytowane.** 

**Jeśli harmonogram form wsparcia został złożony nie istnieje możliwość pobrania oraz wczytania danych.**

**Dobrą praktyką zatem może być eksportowanie danych do pliku excel przed złożeniem Harmonogramu w wersji ostatecznej.**

#### **10.1. Eksport danych z harmonogramu form wsparcia**

<span id="page-26-0"></span>Aby pobrać dane w zakresie harmonogram: zajęcia wejdź na listę harmonogramów form wsparcia.

W sytuacji gdy **po raz pierwszy tworzysz harmonogram** twoja lista będzie pusta.

<span id="page-26-1"></span>Aby móc pobrać plik musisz rozpocząć nowy harmonogram poprzez klawisz **+ Rozpocznij nowy Harmonogram**

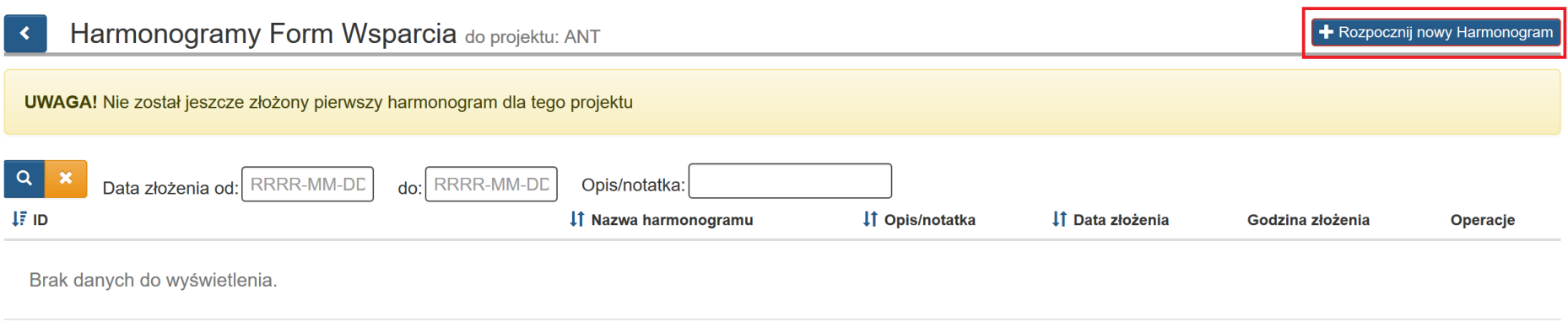

### Po dokonaniu wyboru na liście pojawi się zainicjowany harmonogram

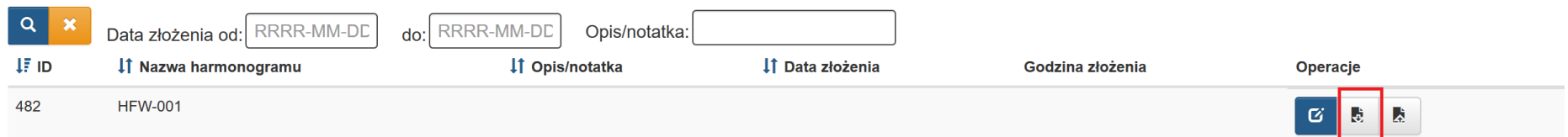

W sytuacji gdy **złożyłeś wcześniej harmonogram** musisz dokonać jego **edycji**.

Aby utworzyć kolejną wersję harmonogramu form wsparcia wybierz klawisz **edytuj**

Harmonogramy Form Wsparcia do projektu: Projekt testowy harmonogram  $\mathbf{R}$  $\alpha$ do: RRRR-MM-DD Data złożenia od: RRRR-MM-DD Opis/notatka:  $\downarrow$ F ID If Nazwa harmonogramu If Opis/notatka ↓↑ Data złożenia Godzina złożenia Operacje **HFW-009 HFW** 2019-07-04 481 13:50 上旨  $\bullet$ 

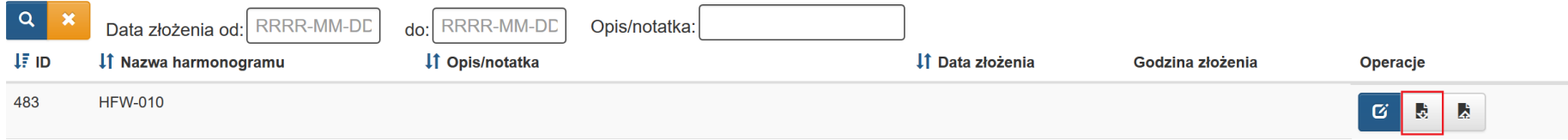

W sytuacji gdy twój **harmonogram jest w edycji** 

Gdy harmonogram jest w edycji klawisz związany z eksportem danych jest aktywny.

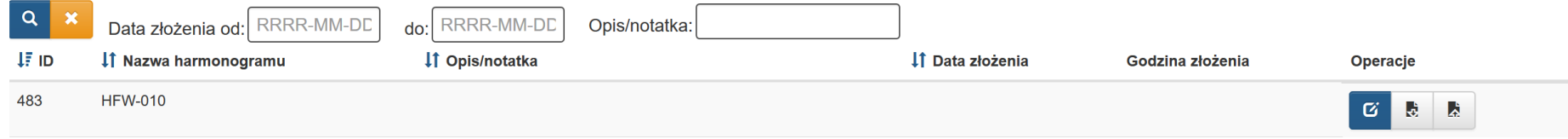

Aby pobrać plik xlsx z danymi dotyczącymi sekcji Harmonogram: zajęcia, który możesz edytować należy w module Harmonogram form wsparcia

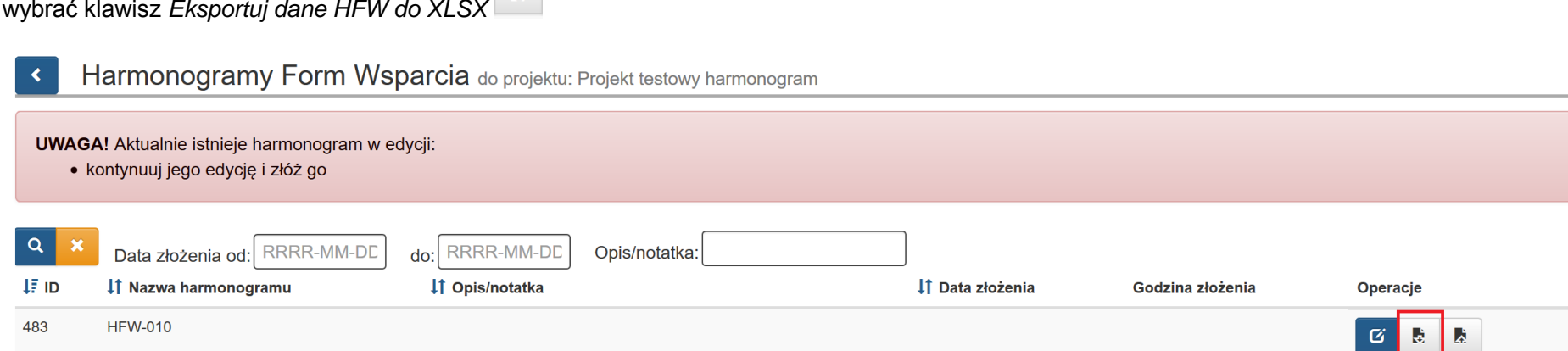

wybrać klawisz *Eksportuj dane HFW do XLSX*

Po wybraniu klawisza pojawi się komunikat ostrzegawczy, który możesz zatwierdzić poprzez przycisk **OK** lub anulować poprzez klawisz **Anuluj**.

UWAGA!! Jeśli w pobranym pliku XLSX chcesz mieć aktualne dane (aktualne na moment pobrania pliku) przed pobraniem pliku wejdź w formularz oraz przejdź kolejno przez wszystkie sekcje [Start-Harmonogram: zajęcia-Podsumowanie]. Powyższe działanie spowoduje odświeżenie danych w danym dniu.

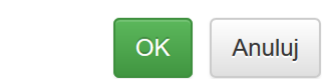

Jeśli po zaprezentowaniu komunikatu stwierdzisz, że konieczne jest przejście przez wszystkie sekcje w harmonogramie w celu odświeżenia danych wybierz klawisz **Anuluj**, następnie przejdź przez wszystkie sekcje formularza oraz ponownie dokonaj wyboru klawisza *Eksportuj dane HFW do XLSX* następnie zatwierdź komunikat poprzez klawisz **OK**.

#### **UWAGA**

**Aby pobrać plik musisz zatwierdzić treść komunikatu klawiszem OK.**

**Zalecane jest aby przed pierwszym pobraniem pliku w danym dniu w celu odświeżenia danych przejść przez wszystkie części formularza harmonogramu form wsparcia.**

Po zaakceptowaniu komunikatu zapisz plik na komputerze. Plik posiada nazwę składającą się z numeru projektu oraz numeru harmonogramu.

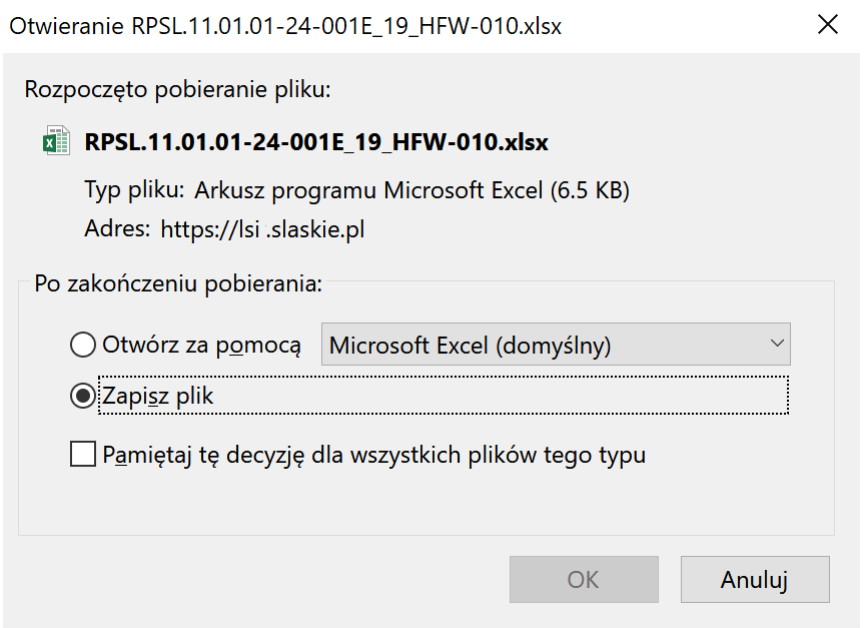

Po zapisaniu pliku otwórz go w celu edycji.

**UWAGA**

**Wprowadzone przez Ciebie dane muszą być zgodne z regułami, które obowiązują w przypadku wprowadzenia danych poprzez formularz w systemie LSI 2014.**

## **10.2. Uzupełnianie / zmiana / zakres oraz struktura danych pliku XLSX**

Przy wypełnianiu pliku xlsx należy zwrócić uwagę na strukturę danych.

W pobranym pliku występuje jeden arkusz, który posiada domyśla nazwę HFW Zajęcia, której nie należy zmieniać.

Kolumny dostępne w ramach pliku xlsx:

- Data
- Tytuł / rodzaj realizowanego wsparcia
- Miejsce (dokładny adres / nr sali / nazwa firmy / przedsiębiorstwa)
- Prowadzący zajęcia / opiekun stażu
- Liczba uczestników
- Imię i nazwisko uczestnika oraz nr grupy
- Czas od
- Czas do
- Uwagi

Przy uzupełnianiu danych pamiętaj o zachowaniu odpowiedniego formatu.

<span id="page-31-0"></span>W zakresie pola **data** dane przedstaw jako **RRRR-MM-DD** (np. 2019-08-24). W zakresie pól **Czas od** oraz **Czas do** dane przedstaw jako **HH:MM** (np.14:25).

Pola powinny być uzupełnione zgodnie z opisem w rozdziale 6 *Wypełnianie formularza harmonogramu form wsparcia* niniejszej instrukcji.

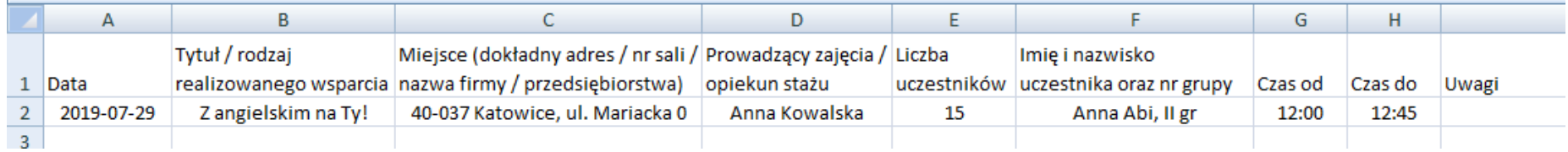

#### **UWAGA**

**Przy imporcie pliku uruchamiane są automatycznie reguły walidacyjne, więc pamiętaj, iż dane w pliku muszą być zgodne z walidacjami w aplikacji.** 

**Nie należy usuwać kolumn oraz zmieniać / przestawiać ich nazw. Wskazana kolejność kolumn jest ściśle powiązana z danymi uzupełnianymi poprzez formularz w aplikacji.** 

Po dokonaniu zmian należy zapisać plik.

## **10.3. Import (wczytanie) pliku XLSX w zakresie harmonogramu form wsparcia**

Jeśli zakończyłeś edycję pliku możesz zaktualizować harmonogram form wsparcia przygotowanym przez siebie plikiem xlsx.

Celem aktualizacji harmonogramu wczytaj wcześniej edytowany plik z poziomu listy harmonogramów form wsparcia wskazanego poniżej.

<span id="page-32-0"></span>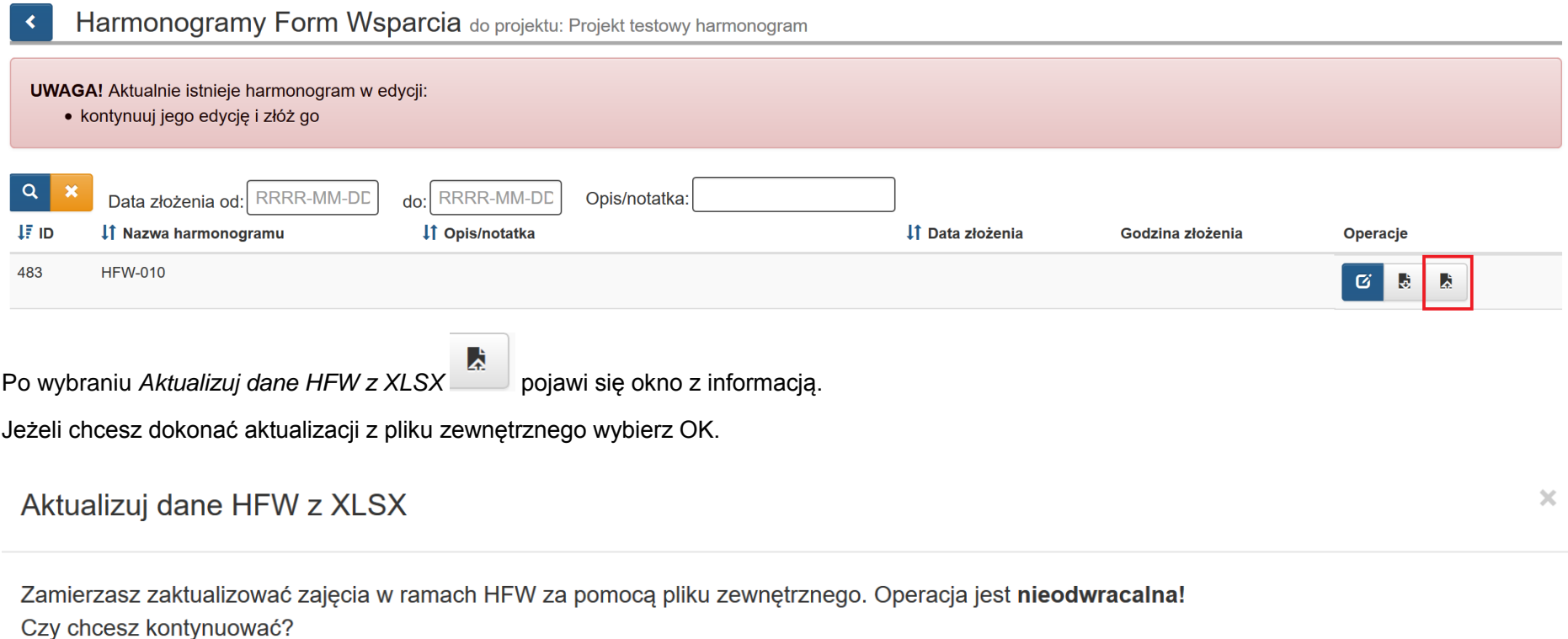

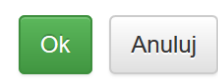

Następnie pojawi się okno wyboru pliku, którym chcesz zaktualizować dane w harmonogramie form wsparcia.

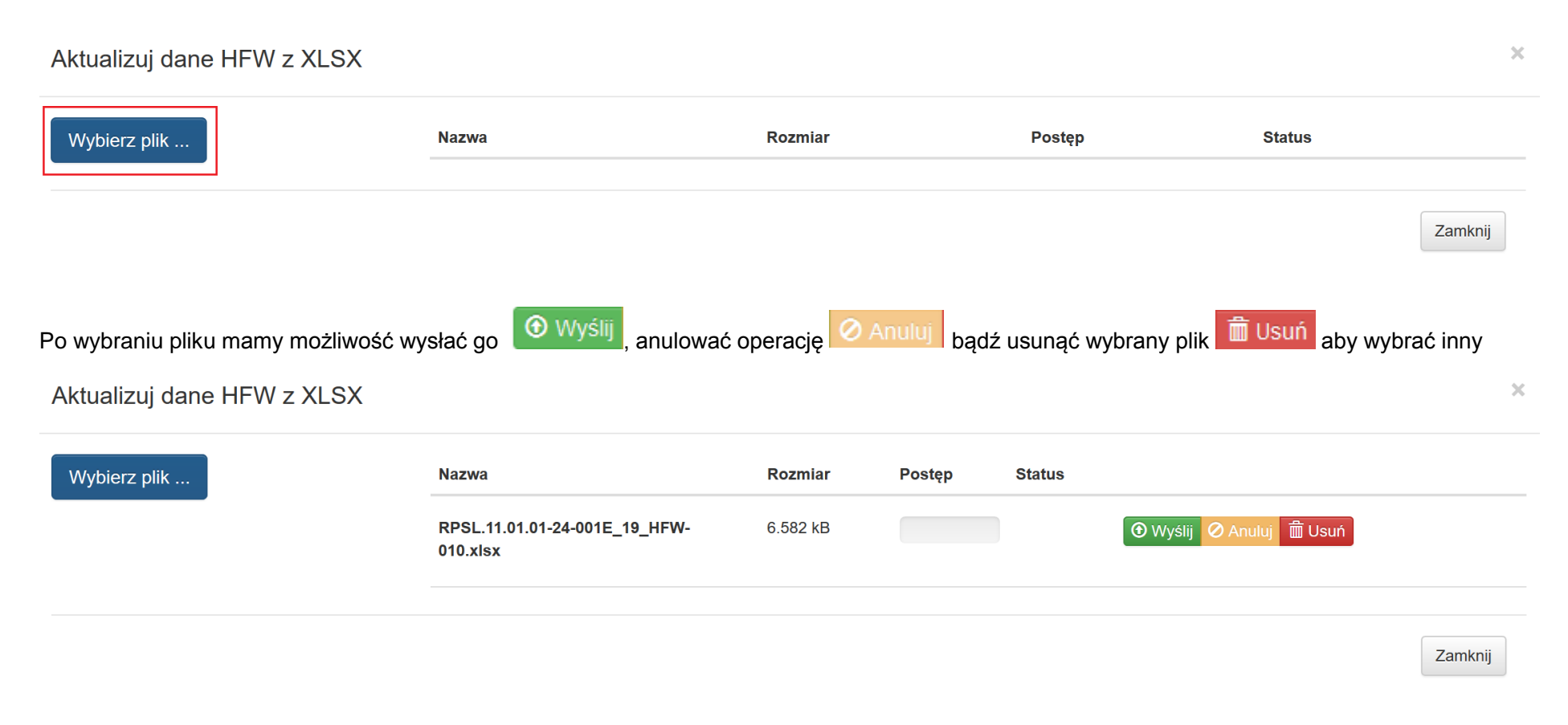

#### **UWAGA**

**Przed wyborem** *Wyślij* **upewnij się czy wybrałeś prawidłowy plik. Po zaktualizowaniu danych występować będą dane zgodne z plikiem, który wczytałeś. Poprzednie dane zostaną zastąpione aktualnymi wskazanymi w pliku i nie będzie możliwości przywrócenia danych sprzed aktualizacji.**

Po aktualizacji plikiem z poprawnymi danymi pojawia się komunikat:

Pomyślnie zaktualizowano z zewnętrznego pliku! ×

#### **UWAGA**

**Jeśli pomyślnie zaktualizujesz bazę z pliku zewnętrznego po tej czynności harmonogram form wsparcia w sekcji Harmonogram: zajęcia będzie zawierać dane zgodne z plikiem, którym dokonałeś aktualizacji danych.**

**Należy pamiętać, iż po aktualizacji plikiem XLSX w bazie danych występować będą zmodyfikowane dane zgodnie z plikiem. Jeśli zaktualizujesz pomyślnie bazę po ponownym pobraniu eksportuj dane HFW do XLSX pobierzesz dane, którymi wcześniej dokonałeś aktualizacji.** 

#### **UWAGA**

**Przy imporcie pliku uruchamiane są automatycznie reguły walidacyjne, więc pamiętaj, iż dane w pliku XLSX muszą być zgodne z walidacjami w aplikacji.**

**Pamiętaj aby dane były zaktualizowane pomyślnie należy zachować nazwy, kolejność kolumn oraz format daty oraz godzin zgodnie z pobranym plikiem.**

#### **10.4. Mechanizm walidacyjny podczas wczytywaniu pliku XLSX**

Podczas próby wczytania pliku uruchamia się mechanizm walidacyjny. Jeśli Twój plik zawiera błędy zostaniesz o tym poinformowany poprzez okno z informacją, w którym miejscu w pliku wprowadzono niepoprawne dane.

<span id="page-34-0"></span>Poniżej zostały przedstawione **przykładowe** reguły walidacyjne blokujące zaktualizowanie bazy w przypadku występowania błędów w pliku XLSX przy próbie jego wczytania.

#### Importowany dokument zawiera błędy!

Błąd: [Wiersz: 2, Kolumna: Tytuł / rodzaj realizowanego wsparcia ] Pole wymagane

Importowany dokument zawiera błędy!

Błąd: [Wiersz: 2, Kolumna: Data ] Data nie może być z przeszłości

#### Importowany dokument zawiera błędy!

Błąd: [Wiersz: 2, Kolumna: Prowadzący zajęcia / opiekun stażu ] Za długi ciąg znaków. Dozwolona ilość znaków wynosi 200

#### Importowany dokument zawiera błędy!

Błąd: [Wiersz: 2, Kolumna: Data ] Pole wymagane

Błąd: [Wiersz: 2, Kolumna: Tytuł / rodzaj realizowanego wsparcia ] Pole wymagane

Błąd: [Wiersz: 2, Kolumna: Miejsce (dokładny adres / nr sali / nazwa firmy / przedsiębiorstwa) ] Pole wymagane

Błąd: [Wiersz: 2, Kolumna: Prowadzący zajęcia / opiekun stażu ] Pole wymagane

Błąd: [Wiersz: 2, Kolumna: Liczba uczestników ] Pole wymagane

Błąd: [Wiersz: 2, Kolumna: Czas od ] Pole wymagane

Błąd: [Wiersz: 2, Kolumna: Czas do ] Pole wymagane

Błąd: [Wiersz: 2, Kolumna: Czas do ] Wartość w polu `godzina do` musi być wieksza niż wartość w polu `godzina od`

#### Importowany dokument zawiera błędy!

Błąd: [Wiersz: [poza dokumentem], Kolumna: [poza dokumentem] ] Nie ma możliwości wczytania pliku, który nie zawiera danych

#### Importowany dokument zawiera błędy!

Błąd: [Wiersz: 2, Kolumna: Czas do ] Wartość w polu `godzina do` musi być większa niż wartość w polu `godzina od`

#### **10.5. Ważne informacje podczas korzystania z funkcjonalności eksportu i importu XLSX.**

 $\times$ 

 Aktualizacja może nastąpić jedynie poprzez wczytanie pliku w formacie XLSX. W sytuacji gdy plik posiada inny format w lewym dolnym roku pojawi się komunikat.

HFW.docx - niedozwolony typ pliku.

- Bądź ostrożny przy wyborze pliku, którym chcesz zaktualizować dane. Po pomyślnie zaktualizowaniu bazy poprzez wczytaniu pliku będą występować dane zgodne ze wskazanym plikiem. Wszystkie wcześniejsze dane zostaną zaktualizowane/nadpisane danymi z wybranego pliku.
- Korzystaj z plików pobranych tylko z LSI2014.
- Zalecamy aby przed zmianą w pliku w celu aktualizacji danych wykonać kopię zapasową pobranego pliku. W sytuacji gdy zaktualizujesz moduł błędnymi danymi np. z innego projektu lub omyłkowo usuniesz w pliku większą ilość danych, niż zamierzałeś będziesz miał możliwość odtworzenia danych z zapisanej wcześniej kopii zapasowej pliku.
- W celu ułatwienia wprowadzania danych zgodnie z występującymi regułami oraz walidacjami w LSI2014 możesz posiłkować się niniejszą instrukcją odnoszącą się do uzupełniania danych poprzez formularz w LSI2014.
- <span id="page-36-0"></span> Przed wyborem *Wyślij* upewnij się czy wybrałeś prawidłowy plik. Po zaktualizowaniu danych występować będą dane zgodne z plikiem, który wczytałeś. Poprzednie dane zostana zastapione aktualnymi wskazanymi w pliku i nie bedzie możliwości przywrócenia danych sprzed aktualizacji.
- W przypadku błędów pojawi się okno z informacją, w którym miejscu w pliku wprowadzono niepoprawne dane. W tym przypadku należy dokonać korekty w pliku zgodnie z komunikatem, zapisać dane, a następnie ponownie dokonać próby aktualizacji danych.

**Przed złożeniem harmonogramu form wsparcia pamiętaj aby sprawdzić poprawność wczytanych danych z pliku xlsx.**

## **PAMIĘTAJ**

**Pamiętaj aby wykonywać kopie zapasowe plików zarówno w zakresie pobieranych plików jak również plików którymi zamierzasz dokonać aktualizacji. Powyższe ma na celu możliwość odtworzenia przez Ciebie danych z zapisanych wcześniej kopii zapasowych pliku.**

**Wczytanie danych z pliku XLSX nie jest równoznaczne ze złożeniem harmonogramu form wsparcia.**

## **11.ZŁOŻENIE POPRAWNEGO FORMULARZA DO IOK**

Po usunięciu wszystkich błędów walidacyjnych aktywny staje się przycisk złóż Harmonogram, który umożliwia Ci złożenie Harmongramu do IOK.

## PODSUMOWANIE HARMONOGRAMU FORM WSPARCIA

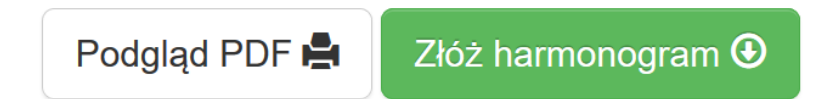

## **UWAGA**

**Harmonogram form wsparcia składasz wyłącznie w formie elektronicznej i wyłącznie w systemie LSI2014. Nie umieszczasz go na stronie internetowej, nie wysyłasz Harmonogramu do IOK za pomocą poczty elektronicznej, platform SEKAP i ePuap oraz nie podpisujesz go elektronicznie.** 

<span id="page-38-0"></span>Przycisk złóż Harmonogram otworzy okno z pytaniem o potwierdzenie oraz informacją związaną z mechanizmem pobierania do pliku XLSX.

#### Czy na pewno chcesz złożyć Harmonogram?

Uwaga! Po złożeniu harmonogramu jego pobranie do pliku XLSX (aktualizacja z pliku XLSX) będzie niemożliwa. Jeśli chcesz w przyszłości wykorzystywać plik pobierz go oraz zapisz przed złożeniem harmonogramu.

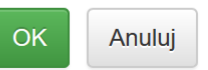

#### **UWAGA**

**Zalecane jest aby przed złożeniem harmonogramu form pobrać plik XLSX. W momencie gdy złożysz harmonogram nie będziesz miał możliwości ponownie go pobrać.**

W przypadku potwierdzenia Harmonogram zostaje złożony, a w dole ekranu pojawi się komunikat potwierdzający tą czynność.

[22:36:12] Zapisano dane.  $\times$ 

## **12.STATUSY FORMULARZA HARMONOGRAMU FORM WSPARCIA**

Harmonogram form wsparcia może przyjmować następujące statusy *Złożony* lub *w edycji.* Po złożeniu Harmonogramu, nie tworzysz nowego formularza, a edytujesz ten złożony tworząc kolejne jego kopie uwalniając do modyfikacji dane wyłącznie w zakresie dat form wsparcia większej lub równej dacie bieżącej. Każda zmiana w Harmonogramie i jego złożenie, powoduje utworzenie kolejnej wersji Harmonogramu. Masz zatem do czynienia z kolejnymi wersjami formularza.

W przypadku każdego ze statusów, na liście masz dostępne całkiem inne opcje: W przypadku Harmonogramu złożonego widok jest następujący:

<span id="page-40-0"></span>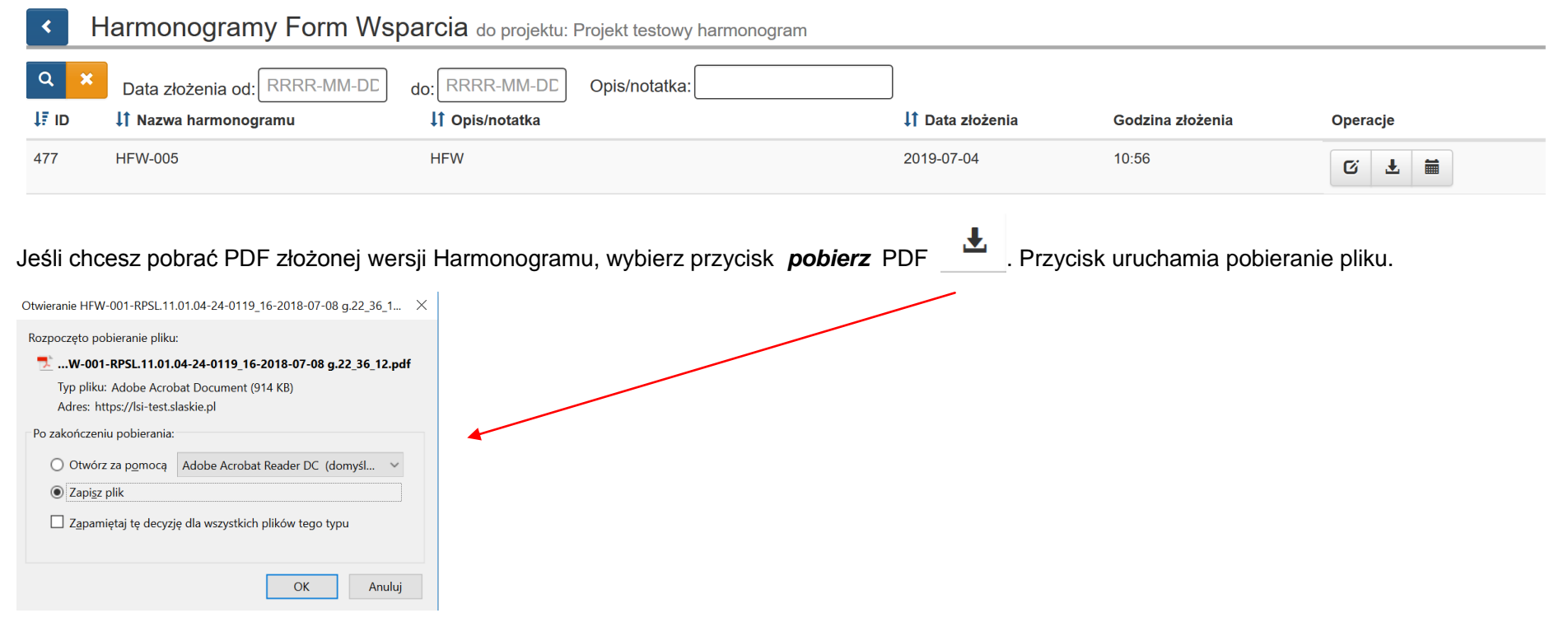

Zwróć uwagę na nazwę pliku, zawiera ona w sobie przedrostek HFW, numer projektu oraz datę i godzinę złożenia: **HFW-001-RPSL.11.01.04-24- 0119\_16-2018-07-08g.22\_36\_12** 

Jeżeli chcesz przeglądać historię składanych przez siebie wersji Harmonogramu wybierz przycisk Historia Harmonogramów .

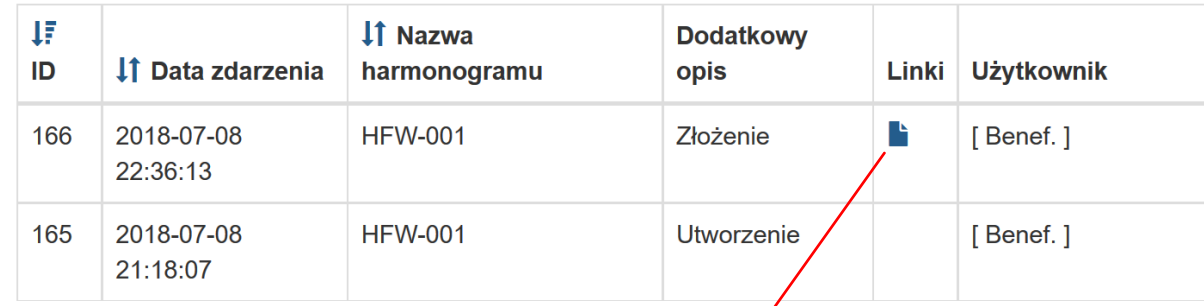

Przy każdej złożonej wersji z poziomu historii, również masz dostęp do pliku PDF:

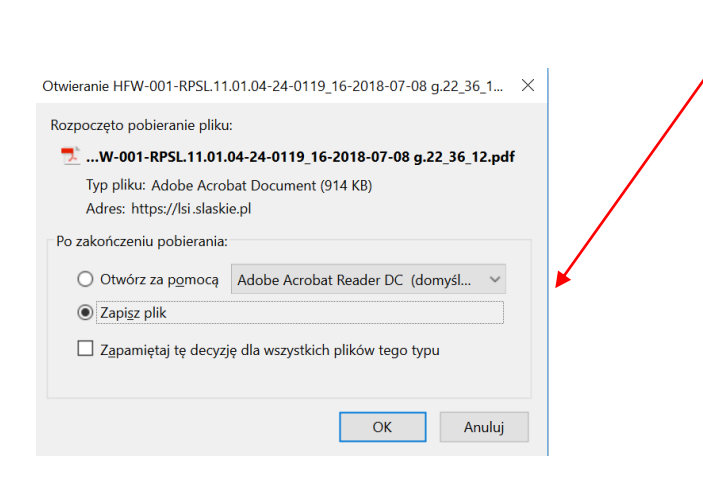

Jeżeli chcesz utworzyć kolejną wersję Harmonogramu na kolejny miesiąc, lub wprowadzić jakieś zmiany wybierz przycisk edycji  $\Box$ 

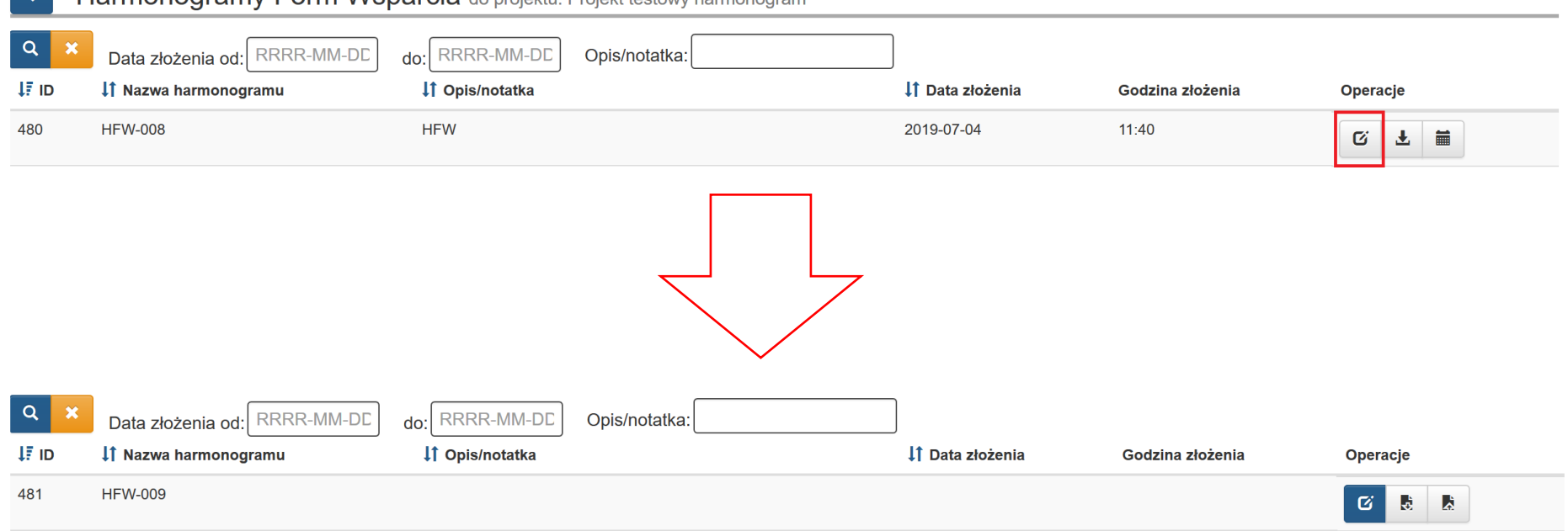

 $\overline{\phantom{a}}$ Harmonogramy Form Wsparcia do projektu: Projekt testowy harmonogram

Przy takiej wersji Harmonogramu która jest w edycji, dostępne opcje to: edycja, eksport oraz aktualizacja danych HFW z pliku XLSX.

Masz jednak cały czas dostęp do PDF i historii wcześniejszych wersji Harmonogramu.

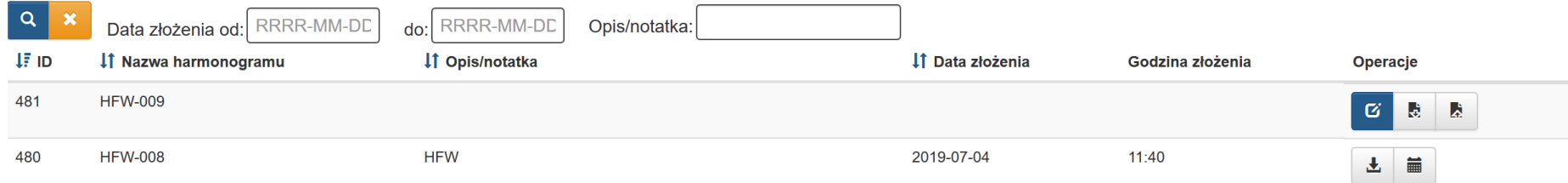

43

## **13.PODGLĄD FORMULARZA PDF**

Dla Harmonogramów *w edycji*, wypełniony formularz można po zapisaniu pobrać w formie PDF za pomocą przycisku Podgląd PDF w sekcji Podsumowanie.

# Podgląd PDF

Zastosowanie przycisku Podgląd PDF umożliwia wyświetlenie wypełnionego i zapisanego formularza w formie pliku PDF w wersji roboczej.

Dostęp do PDF z wszystkich wersji Harmonogramów cały czas jest możliwy również z listy Harmonogramów i historii.

<span id="page-43-0"></span>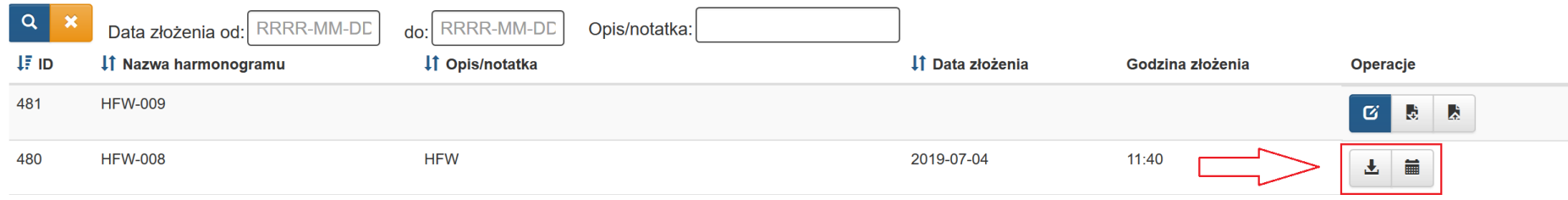